# **REPORT OF FINAL SALE GUIDE**

#### HOW IT WORKS

The Report of Final Sale is known as the RFS throughout the Data Portal. The RFS completes the issuance record for the debt issue and is precedent to all subsequent annual reports. A Report of Final Sale, known as the RFS, may only be created from RPDIs that have a *Reviewed* status.

## SPECIAL NOTE FOR FILERS

Make sure you are choosing the correct **Issuer** from the drop-down list when looking for on-going debt reports. CDIAC has historically created each Community Facilities District (CFD) as a separate **Issuer**. Another example includes Issuer names for certain pooled tax and revenue anticipation note (TRANs) debt that include an acronym in parenthesis to denote the issuing joint powers entity.

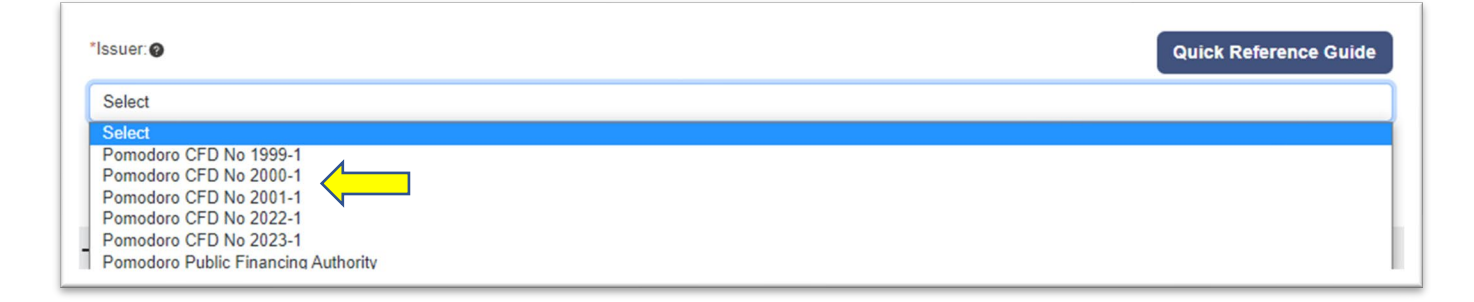

#### BUILDING YOUR DASHBOARD

If you are new to the Data Portal please visit the **[Reporting Debt Issuance](https://www.treasurer.ca.gov/cdiac/reporting.asp)** webpage to view the instructions for **Navigating the Data Portal Dashboard**.

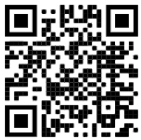

Always start by selecting the **Issuer** and click Submit. A Report of Final Sale may only be created from RPDIs that have a *Reviewed* status. To create a RFS, use these filter combinations to populate your dashboard with RPDIs that have a status of *Reviewed*.

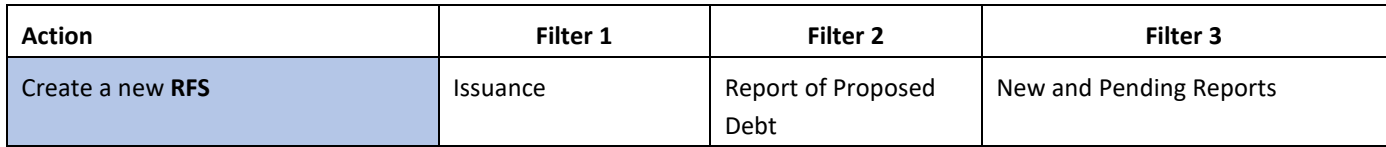

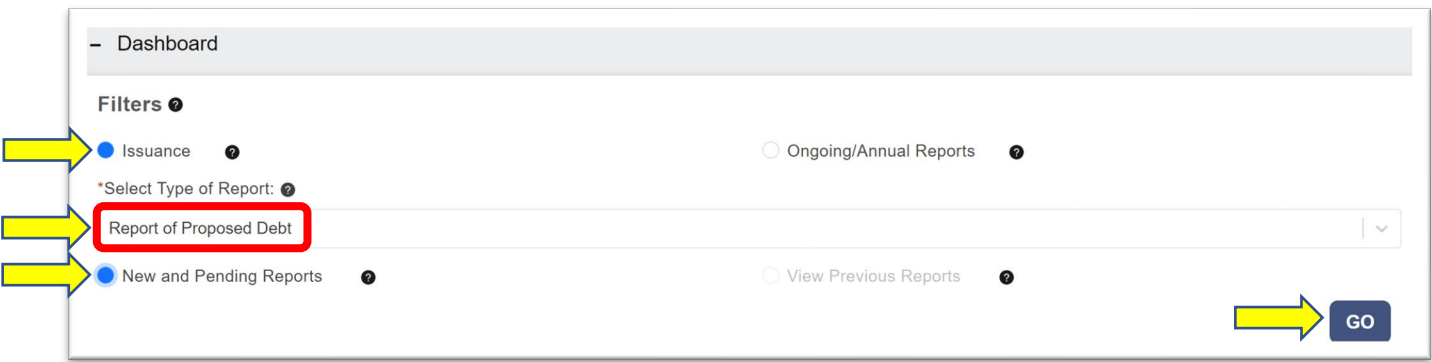

The RFS is created by choosing "Create Report of Final Sale" from the Action drop-down menu for the *Reviewed* RPDI. **Once an RFS is created, the RPDI, in its submitted form, no longer exists – it becomes the RFS.** Once created, the RFS will remain in *Draft* status until it is submitted at which time the status will change to *Submitted*.

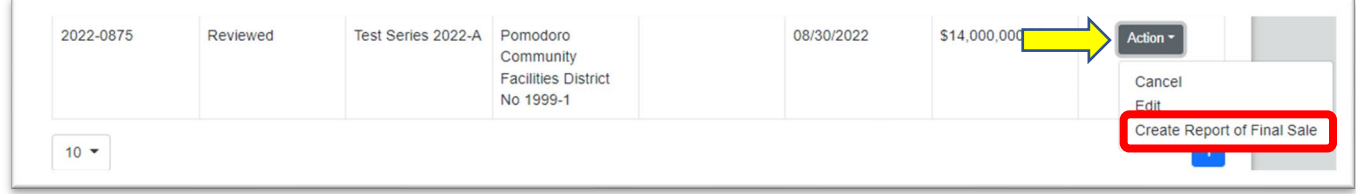

To view previously created RFS with a status of *Draft* or S*ubmitted*, use these filter combinations to populate your dashboard.

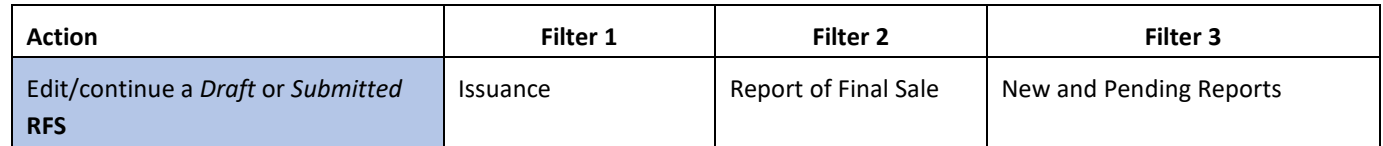

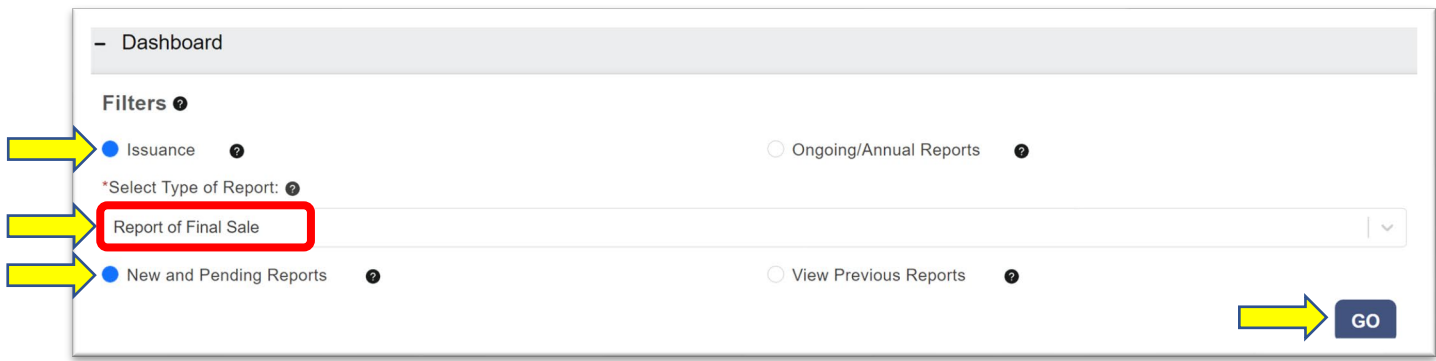

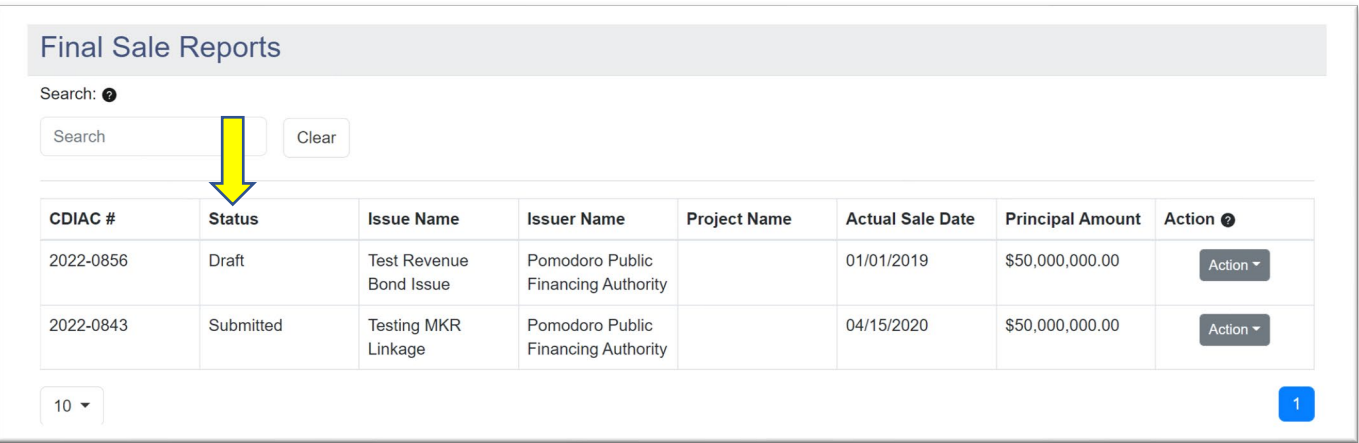

Once *Submitted*, CDIAC will review and validate the report. You will be notified by email when CDIAC's review has been completed, at which time the status will change to *Reviewed.* Annual reports may only be submitted for issues with the RFS in *Reviewed* status.

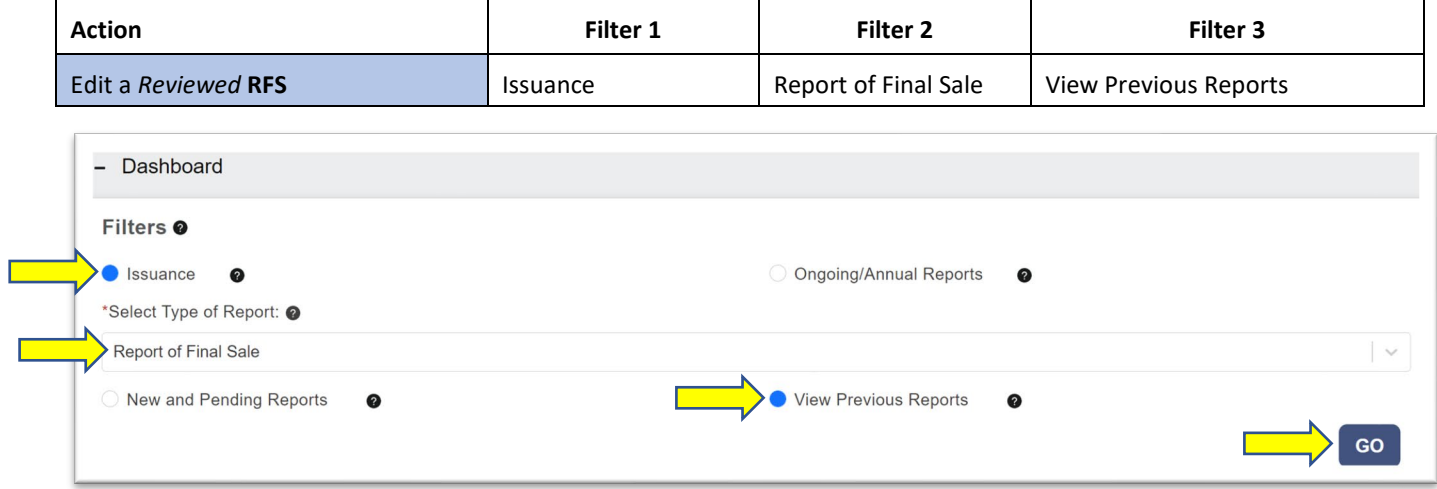

RFS may be edited when it is in *Draft*, *Submitted*, or *Reviewed* status, but not after any annual report for the issue has been created or submitted.

## SEARCH CRITERIA

A pop-up box will appear to search for the debt issue based on the **Sale Date**. The Sale Date range will default to a range of one year, change the Sale Date range to narrow or broaden your search for the debt issue you will be reporting on.

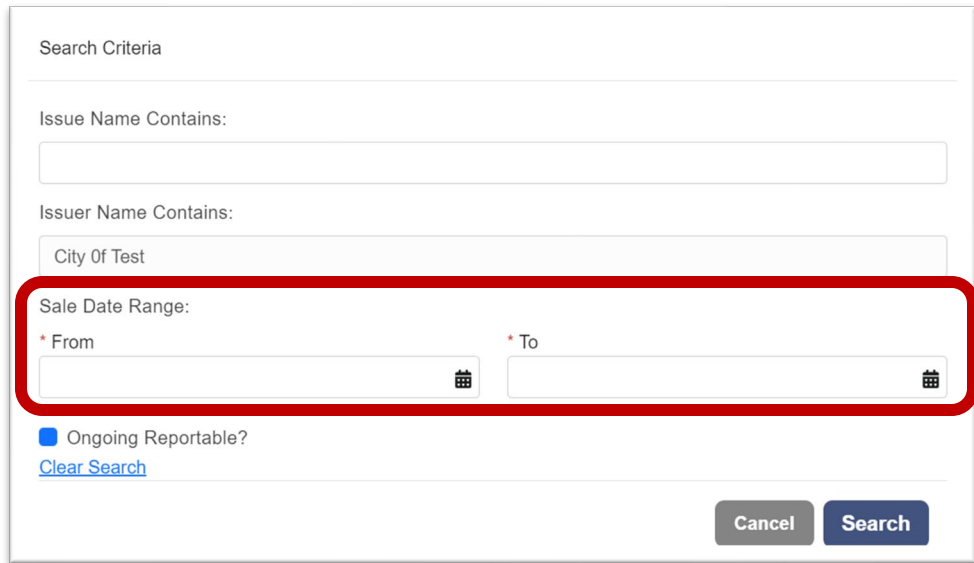

# VIEWING MARKS-ROOS AUTHORITY AND LOCAL OBLIGOR ASSOCIATIONS

Use the Associations tab in the blue banner at the top of the screen to view Marks-Roos Authority bond's links to subordinate Local Obligor debt issues.

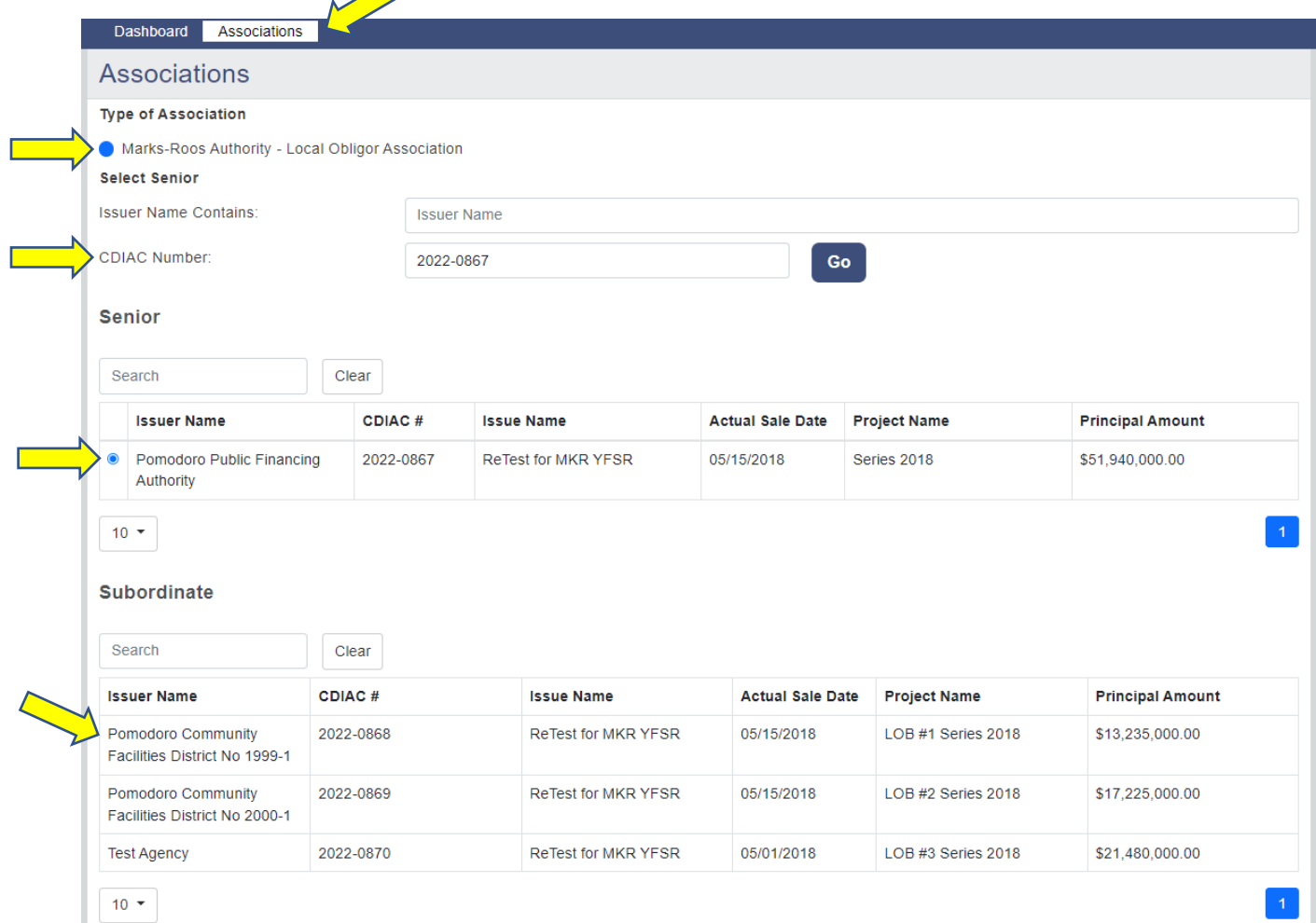

This section is provided to assist you to meet the extra Marks-Roos reporting obligations. Important: In order to assure Marks-Roos costs of issuance are not double-counted, allocate the costs of issuance to either the Authority or the Obligors, but not both.

#### ENTERING DATA

Move through each section of the report either by scrolling and expanding the section or by clicking on the widgets at the top of the screen. Most users will find starting at the beginning and stepping through each screen sequentially to be the most effective. All fields marked with an asterisk are required fields. Move from field to field with the TAB key or by using your mouse to click in a field. DO NOT use the ENTER key to enter data – it may return you to the dashboard and cause you to reenter data.

When you have completed a section or if you would like to return to your Dashboard, always select **Save & Next.** This act will allow the Data Portal to validate your entries, perform calculations, and save your data to the *Draft*. If you see a green check mark  $\checkmark$  on the right side of the section header, the section is complete and valid.

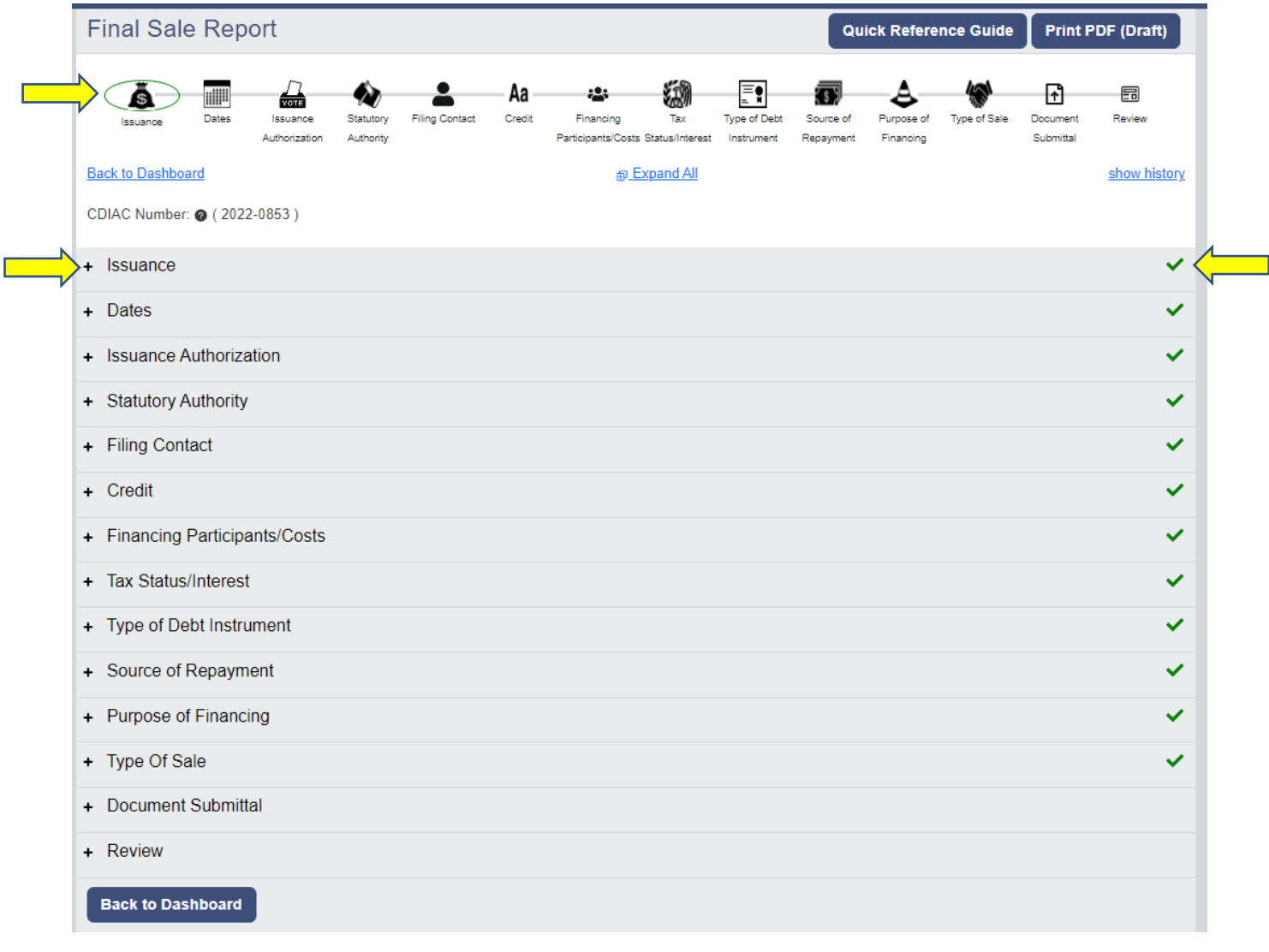

#### INSTRUCTIONS AND ON-SCREEN MESSAGES

Instructions and guidance are imbedded within the Data Portal wherever you see a  $\bullet$ . Most will allow you to "hover-over" to view the guidance. More extensive instruction requires a "click-andclose".

The Data Portal includes data validation features that will provide on-screen feedback if the data entered does not meet criteria or was not completed. Correct errors before leaving a section for a better-quality experience.

### SUBMITTING THE REPORT

The submission of the report is not complete until the **Validate & Submit** button is selected. If data validation errors are detected, they will be revealed on-screen and must be corrected before **Validate & Submit** is selected again. The Data Portal will provide an on-screen message of a valid submission and launch a PDF of the report that can be printed or downloaded.

#### PRINTING THE REPORT

A Draft of the report may be printed any time by using the **Print PDF (Draft)** button at the top of the screen. A PDF version of the complete report, as-submitted, is available upon clicking **Validate & Submit** and at any time in the **Show History** screen.

#### ADDITIONAL GUIDES ON THE WEBSITE

To view additional guides about using the Data Portal please visit the **[Reporting Debt](https://www.treasurer.ca.gov/cdiac/reporting.asp)  [Issuance](https://www.treasurer.ca.gov/cdiac/reporting.asp)** webpage.

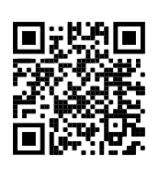